# **如何处理退货申请**

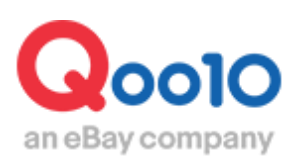

Update 2022-04

**目录** 

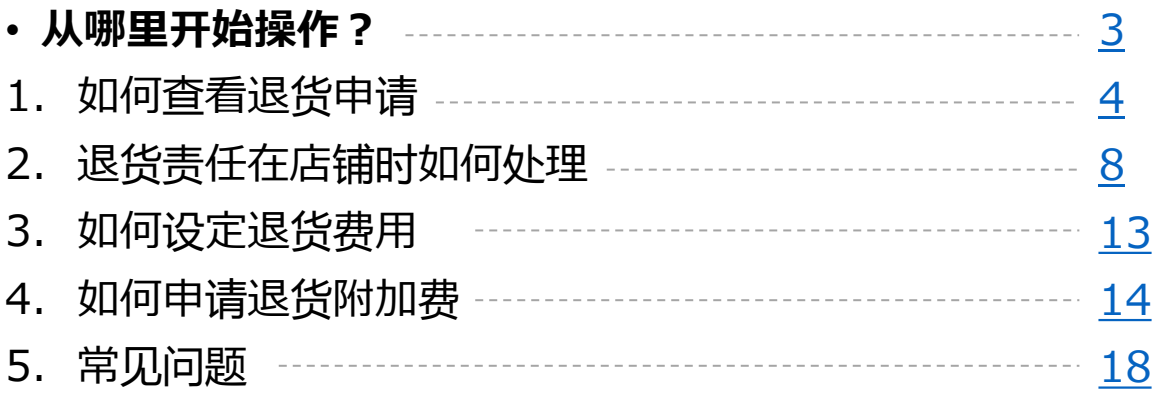

# <span id="page-2-0"></span>**如何处理退货申请**

• 接下来为大家介绍退货申请的处理操作方法。 主要介绍商品从顾客处退货到店铺之后进行的退款处理方法。

从哪个页面进行操作呢?

登陆 J・QSM <https://qsm.qoo10.jp/GMKT.INC.GSM.Web/Login.aspx>

# **运送/取消/未收取>取消/退货/未收取**

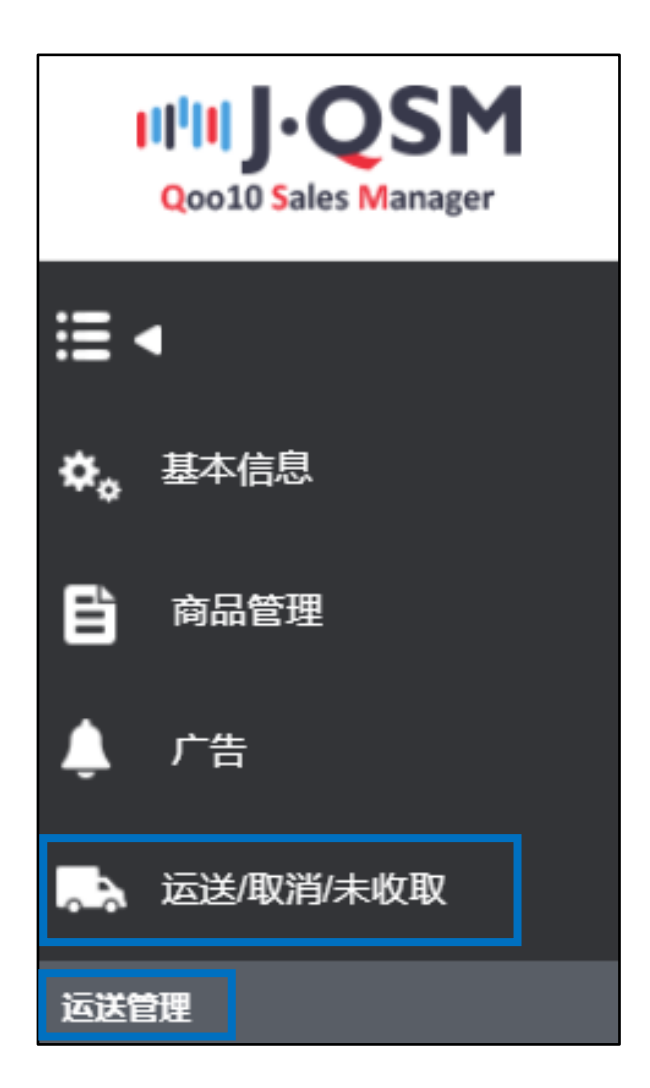

<span id="page-3-0"></span>• 可以用下面的方法查看顾客提出的退货申请。

1.可从JQSM后台主页「索赔/咨询」栏目查看顾客提出的退款申请件数,点击显 示件数的数字可以直接跳转到查看退款申请的管理页面。

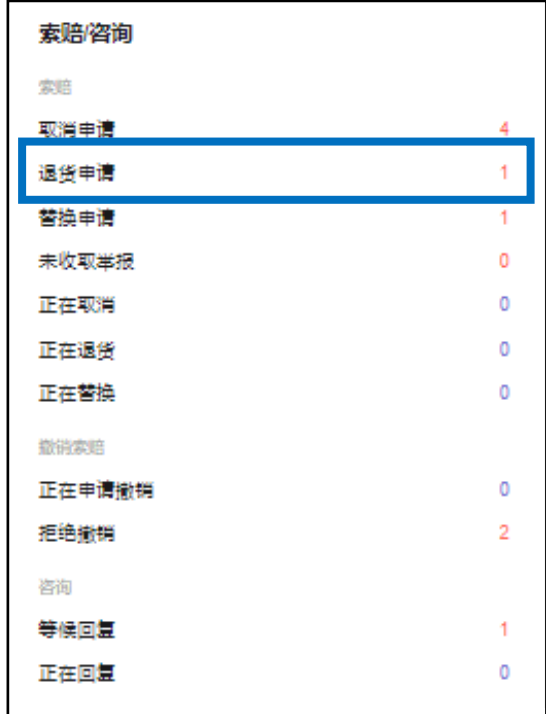

2.点击「退货中」信息栏的红色数字, 就会自动跳转到处理「退货申请」所在的管 理页面。

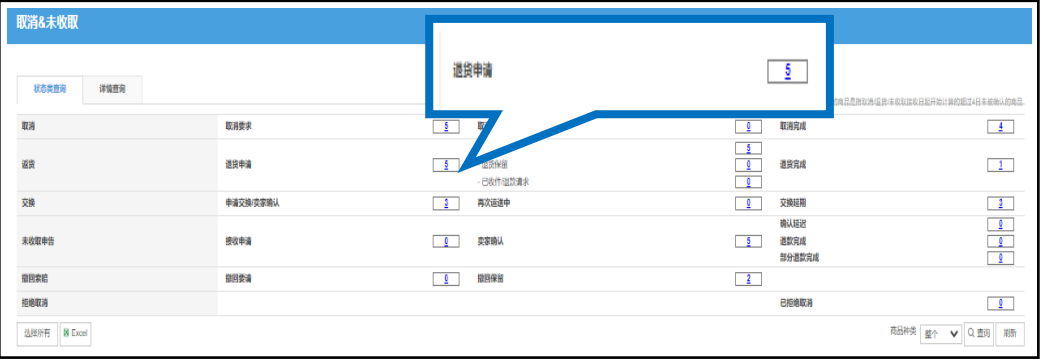

**退货申请**・・顾客要求退货时提出的申请,处于店铺尚未承认,商品也并未返还的 状态。顾客在收到商品7天之内可以从【MyQoo10】提交退货申请。

#### 3.点击数字后会在下方列表中显示订单的大致信息。

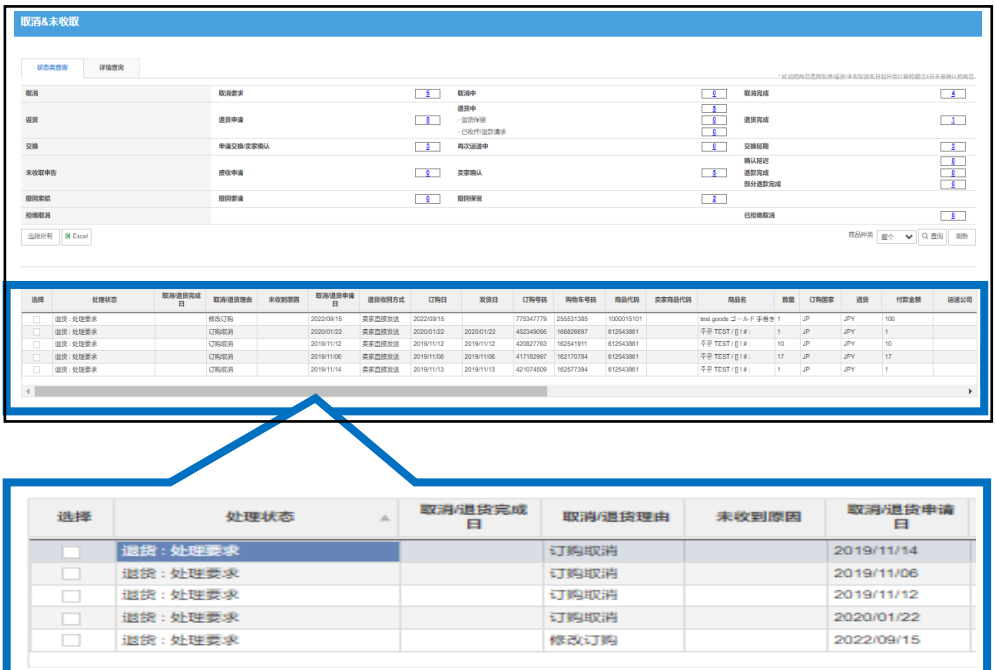

#### 4.双击大致信息,就会在交易信息窗口显示订单的详细信息。 在「理由」里也会显示顾客要求取消的原因。

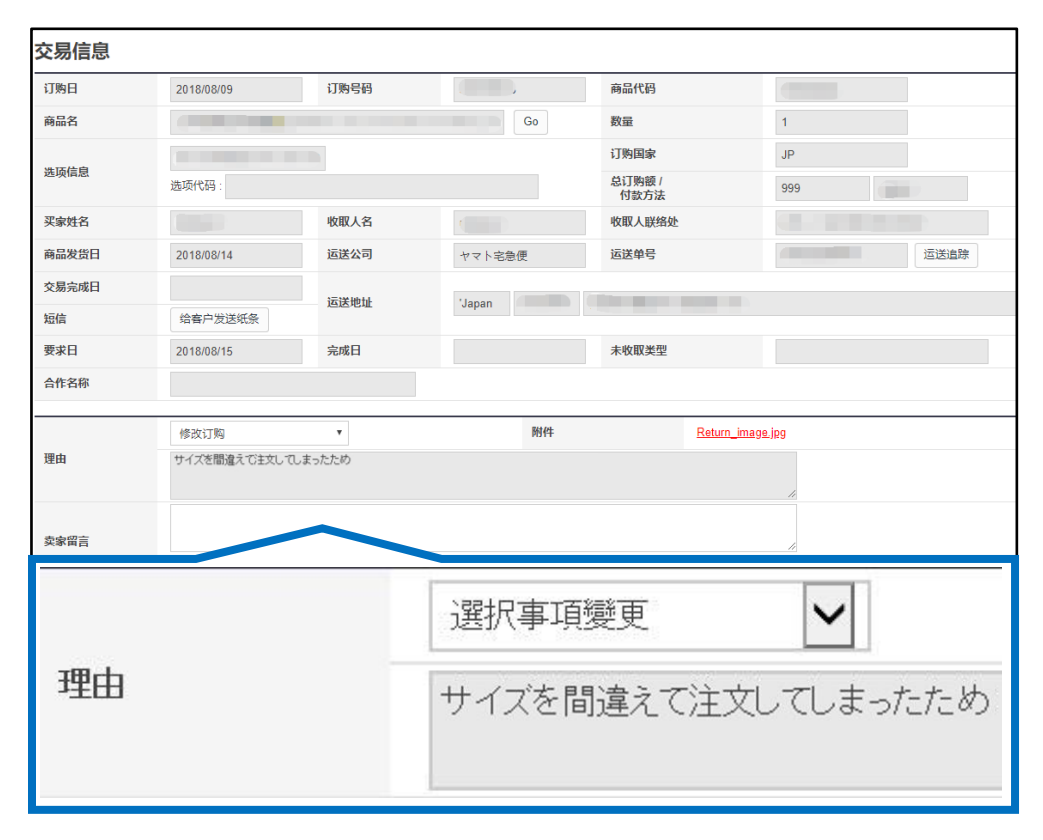

# 1. 如何查看退货申请以及处理方法(顾客要求取消)

#### 5.如果同意顾客退货,点击【退货要求接受/验证】按钮接受顾客退货。 如果需要用特定的发送方法和指定的发送公司退货,请通过发纸条的方式提前通 知顾客。

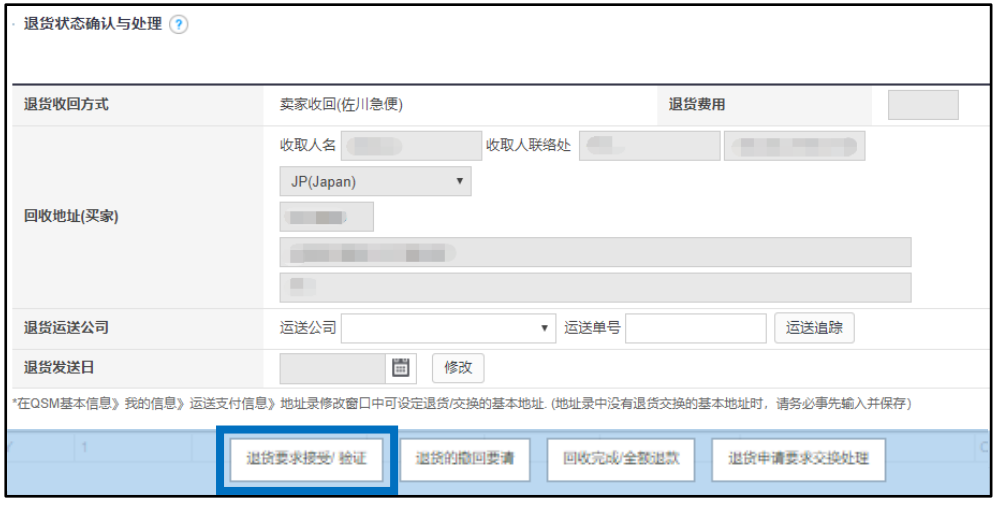

#### 接受退货申请之后,订单的状态会变成「退货中」。

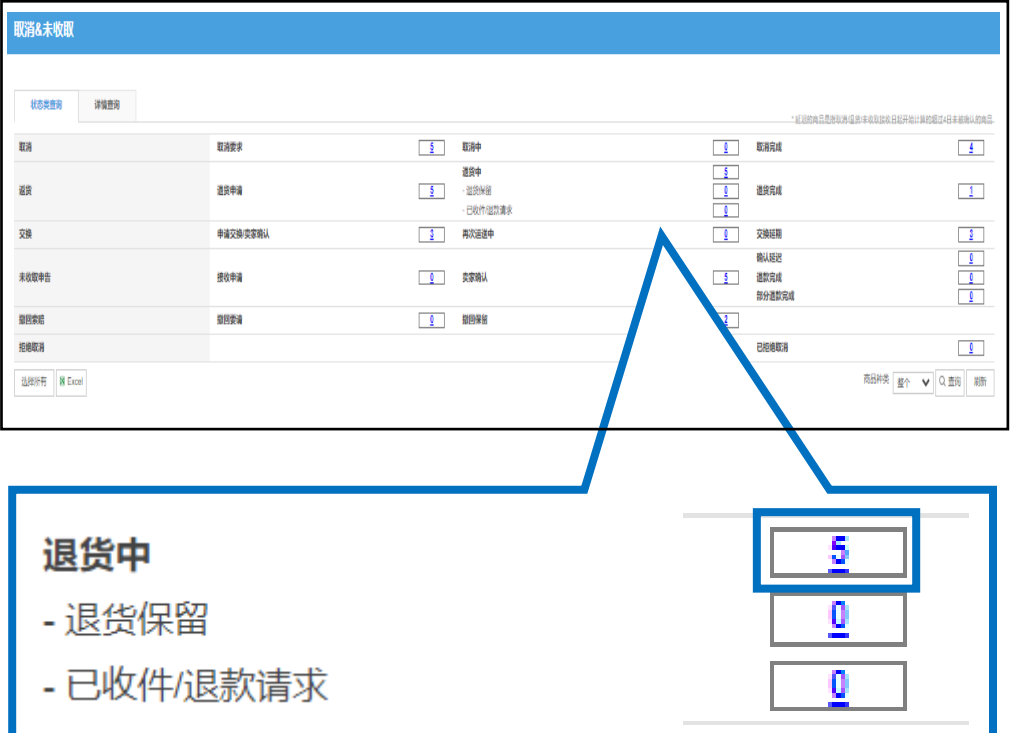

6.收到退还商品后,检查返送商品的状态是否和顾客提出退货的理由相符,如果 同意退款就点击【回收完了/全额退款】按钮。

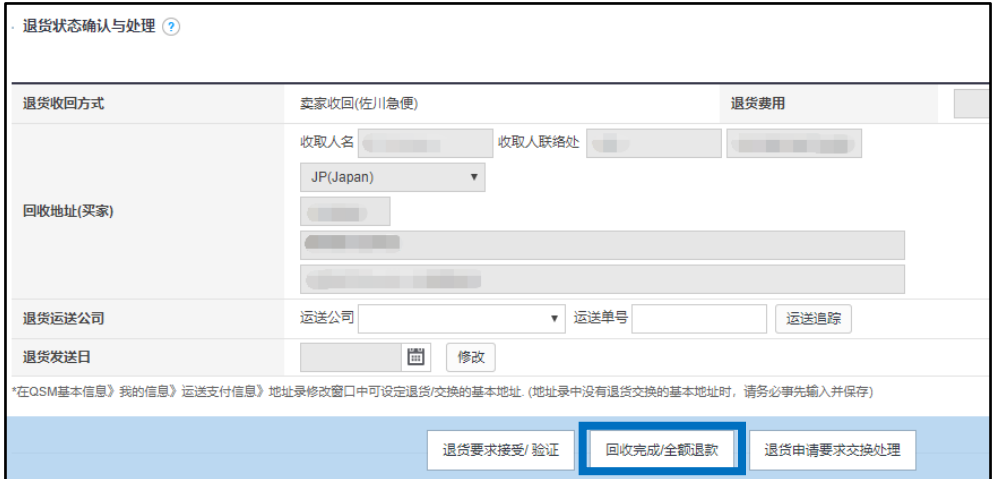

#### 7. 点击【OK】按钮。

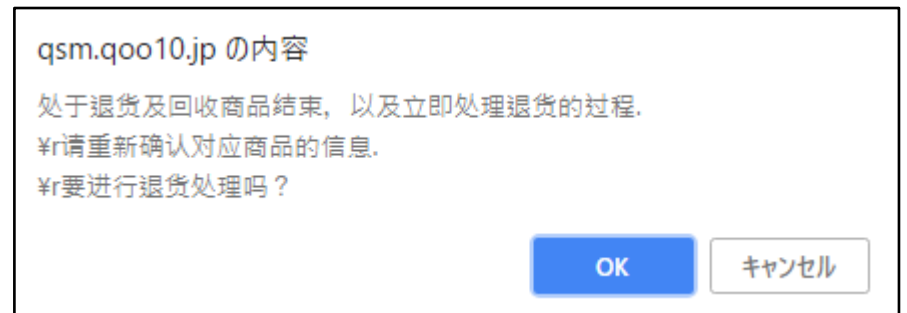

#### 8.此时会跳出一个新的退货处理窗口,点击【确认】按钮。

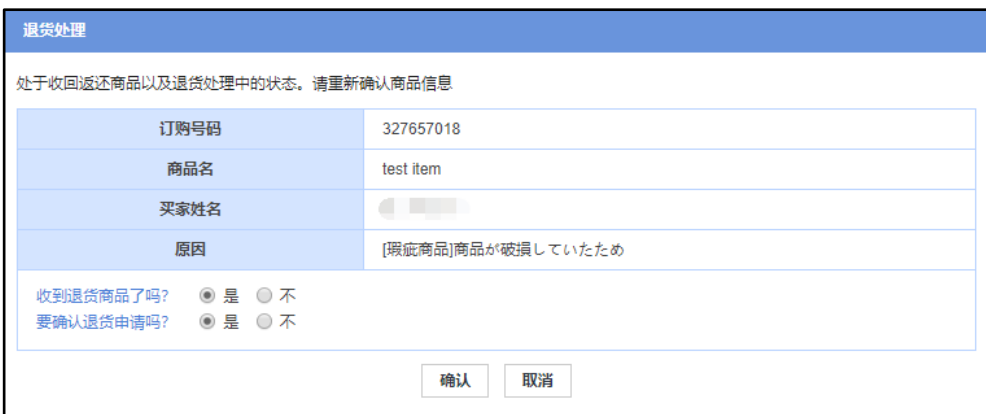

<span id="page-7-0"></span>9.如果弹出下面对话框, 说明处理已经成功。

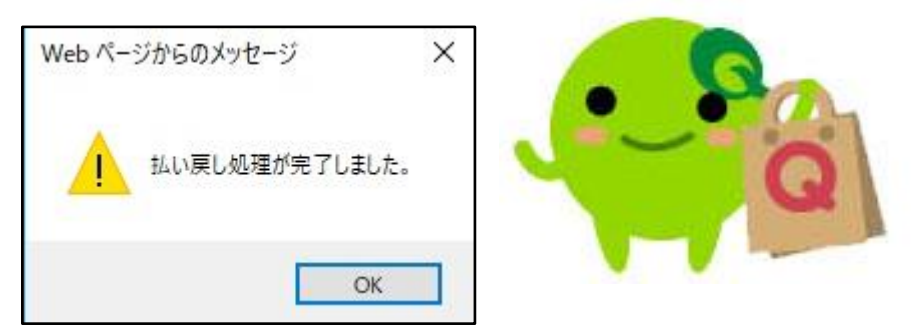

退货申请处理完毕之后,请给顾客发纸条通知顾客已经处理完毕。

## 2.退货责任在店铺方面的退货申请处理方法

已经发送完毕(配送状态在发送中,或者发送完毕)的,但是因为店铺的问题所 以需要退货的订单应该怎么处理呢?

例如,

没有库存但是误做了发送处理已经处在发送中状态的订单,或者在发送途中被孙 损坏,又或者本身就是瑕疵商品的订单,该如何进行退货退款处理呢?

可以按照下面的方法处理这些问题。

# **运送/取消/未收取>运送管理**

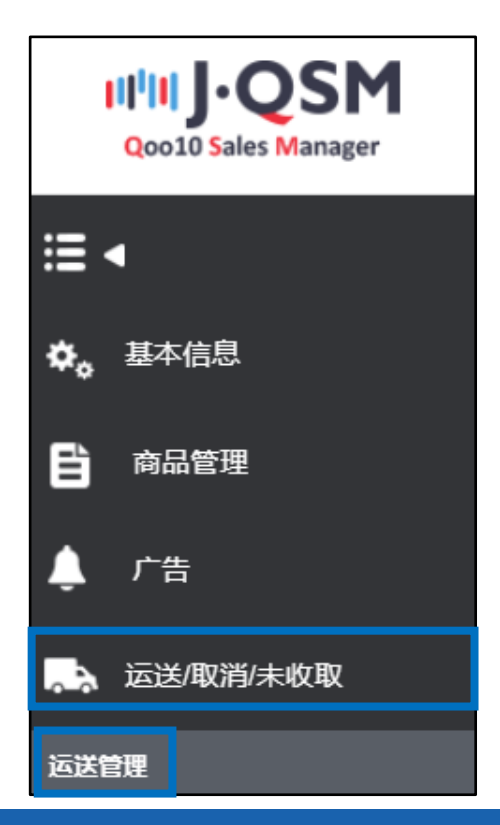

#### 1.选择【运送中・交易完成】菜单。

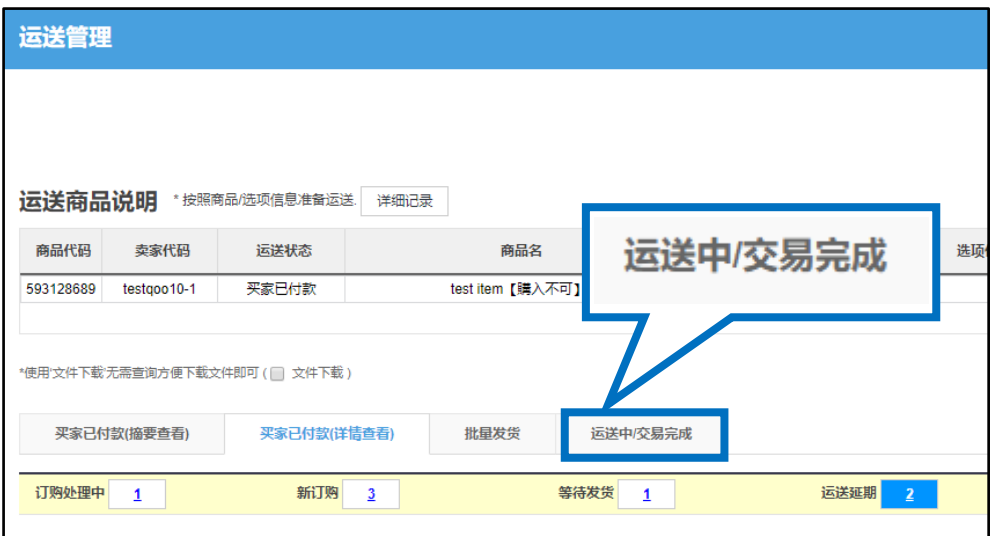

2. 在「信息条件」栏里输入订单号码就可以对想处理的订单进行检索。

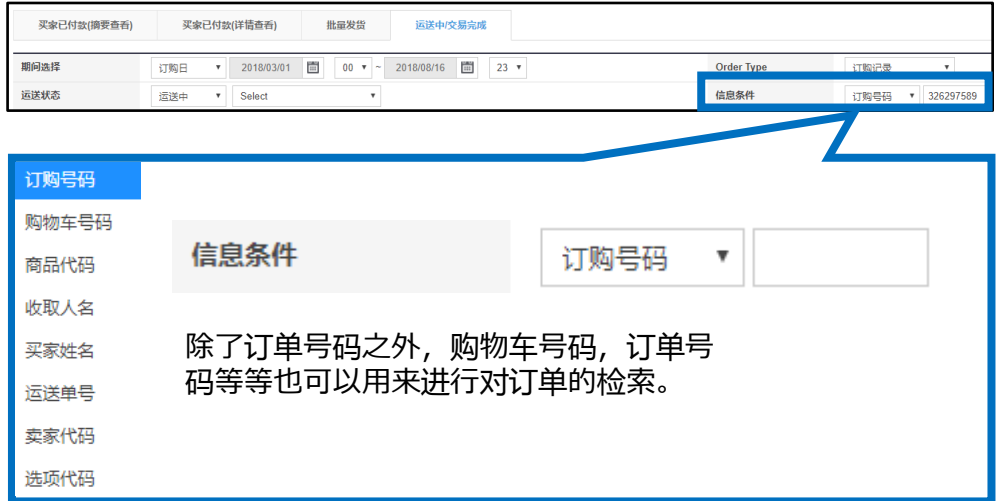

#### 3.打勾☑之后双击订单详情。

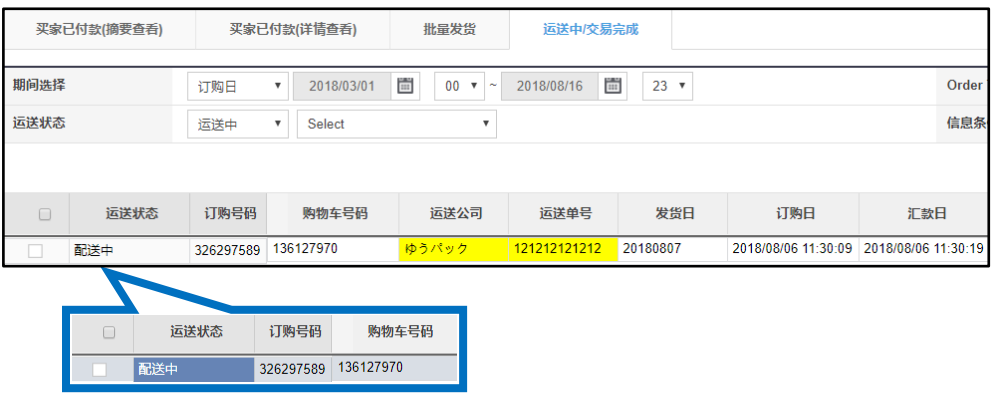

#### 4.双击订单大致信息之后会「订单信息」和「运送信息」在信息栏中显示订单详情。 点击「客户管理」的【给客户发纸条】给客人发送取消订单的通知纸条。

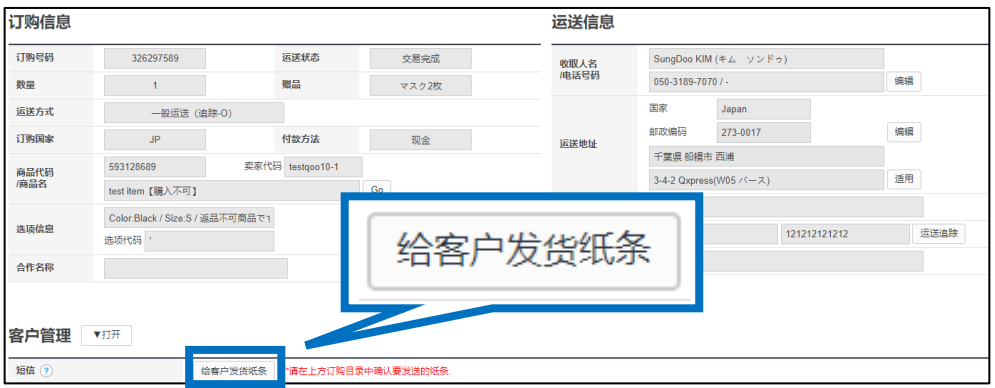

#### **☑处理小窍门**

没有显示「订单信息・运动信息」的详情是不能选择处理订单的,搜索订单之后请双 击使其显示详情。

5.点击【给客户发纸条】按钮,会弹出一个发纸条用的小窗口。 像下图●这样从分类里选择「キャンセル/払い戻し」,输入要发的纸条内容,点击❷ 【发送】按钮。

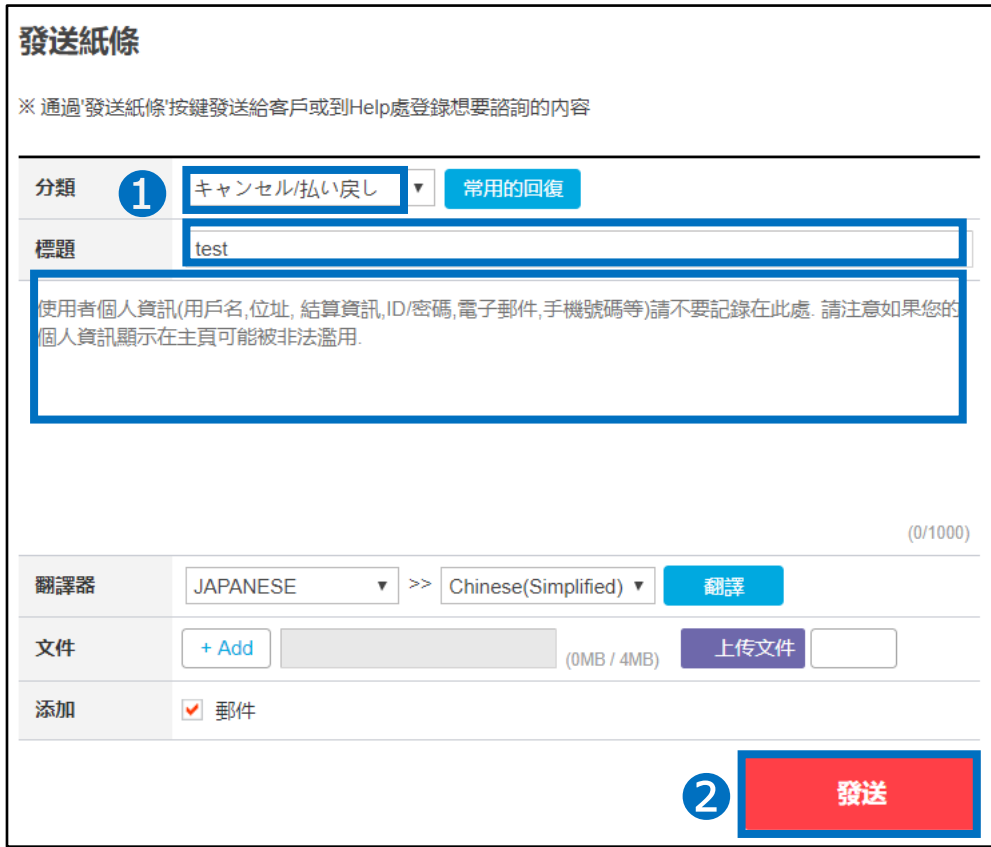

## 2. 退货责任在店铺方面的退货申请处理方法

点击【发送】按钮之后会显示下图提示,点击【ok】完成发送操作。

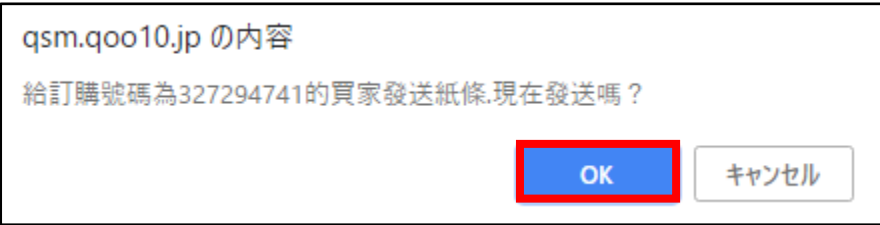

像下图一样,发送后会显示发送是否成功。 如果「失敗」后面显示数字的话, 说明没有发送成功, 请再次尝试发送。

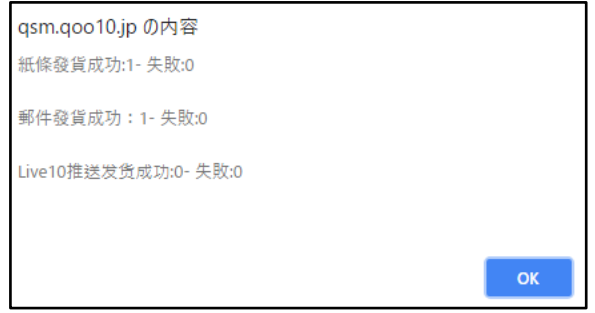

#### 6.选择【取消处理】菜单,在「发送不可/取消处理」页面下选择「退货/退款」选项。

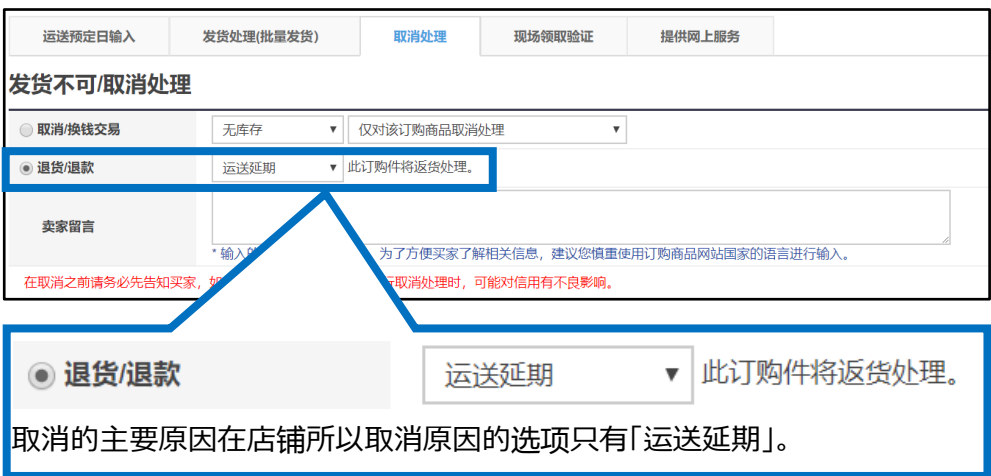

#### 7. 在「卖家留言」栏填写发送纸条的内容,顾客可以从MyQoo10页面里查看这个 内容。

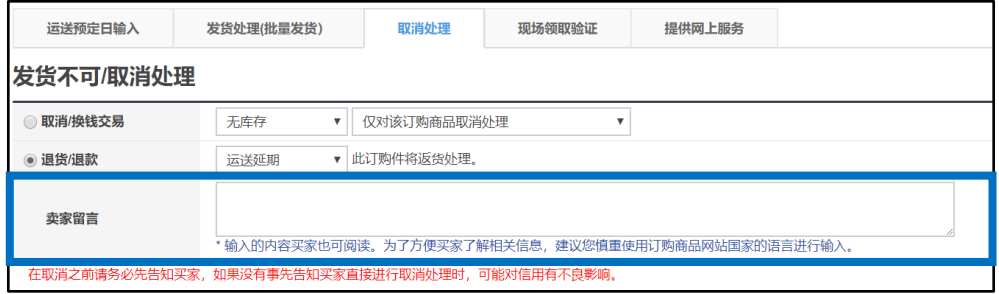

#### 8.输入纸条内容后点击右上方【确认】按钮。

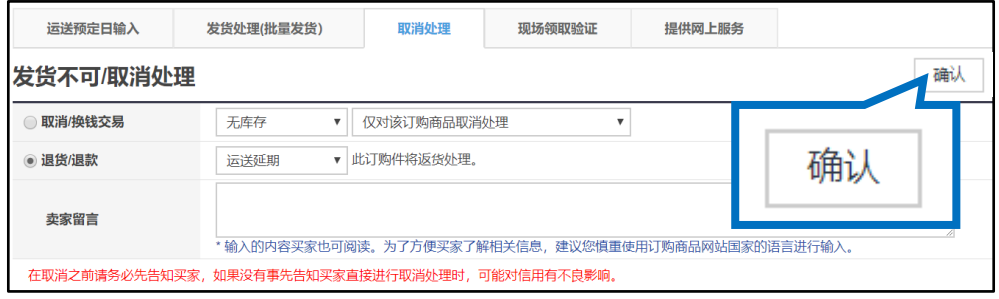

#### 9.弹出下图窗口,说明订单已经取消成功。

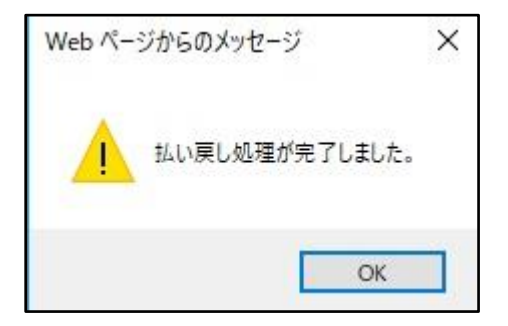

### <span id="page-12-0"></span>3.如何设定退货费用

因为下单错误,尺寸颜色选择错误,地址错误,长期不在家无人收货等被配送公司 返送回店铺。这类取消理由是顾客的原因时,如店铺提前已设置退货费用,在进行取 消退款操作的同时,系统会自动扣除退货费用,退款给顾客。 (如果不希望向客户收取退货费用,也可以选择全额退款。)

#### **设定方法**

J・QSM→商品管理→运送费管理→退货费用 根据需要输入退款金额。 (如果退款费 用是500日元就输入「500」。金额的设定上限为1000日元) →点击【确认】按钮完成退货费用的设定。

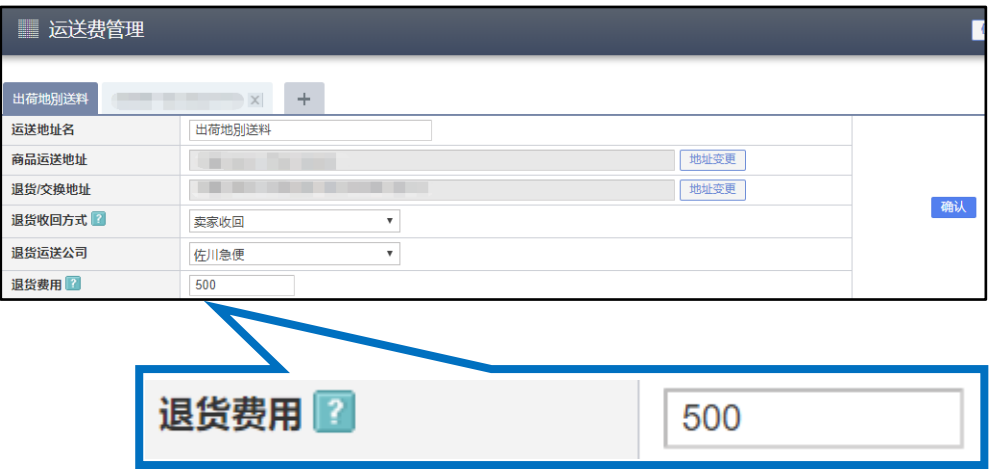

# <span id="page-13-0"></span>3. 如何申请退货附加费

#### **什么是退货附加费・・?**

退货附加费是顾客原因(下单错误,尺寸选择错误等)需要取消时,可以从 JQSM上对需要顾客支付的初期运费和一部分费用的支付进行申请,并让顾客支 付。

※退货附加费的付费方法只有QMoney。

#### **申请退货附加费之后的支付过程**

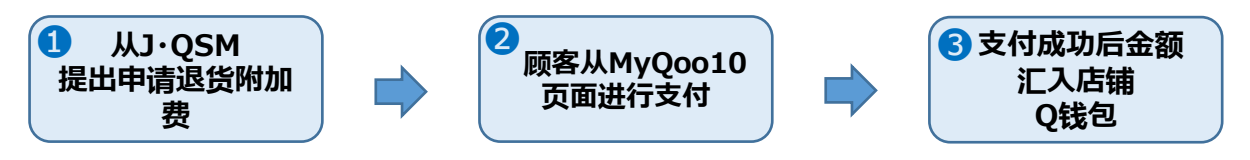

#### **・如何申请退货附加费方法**

1.J・QSM→运送/取消/未收取→取消/退货/未收取 页面

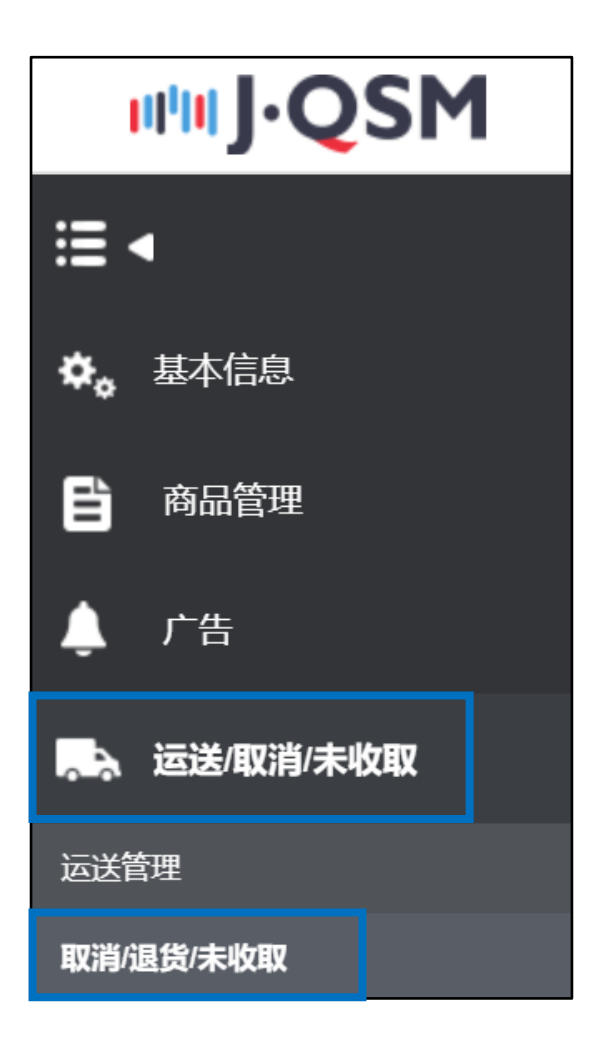

#### 2.选择❶【详情查询】菜单, ❷详情查询栏中输入订购号码, 点击❸【查询】按钮 (也可以用购物车号码进行检索。)

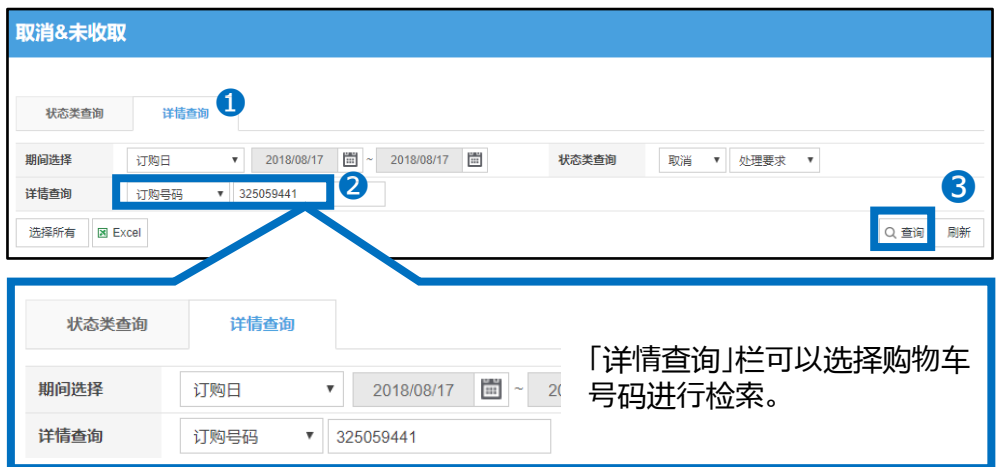

3.显示订单大致信息后,在选择项目下方的方块中打勾☑,并双击订单大致信息。

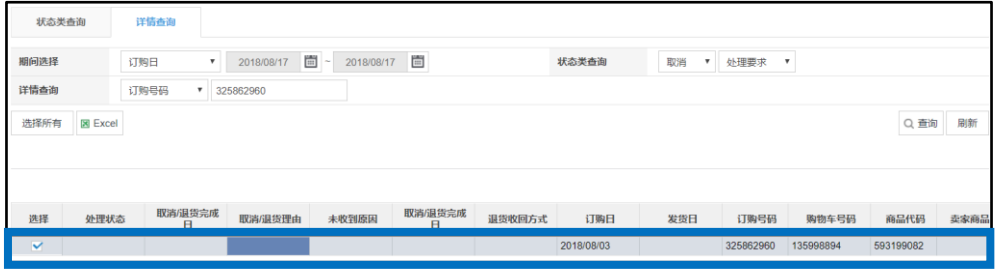

4.下拉滑块至管理页面最下方,点击「部分退货/退货附加费」旁边的【打开】按钮。

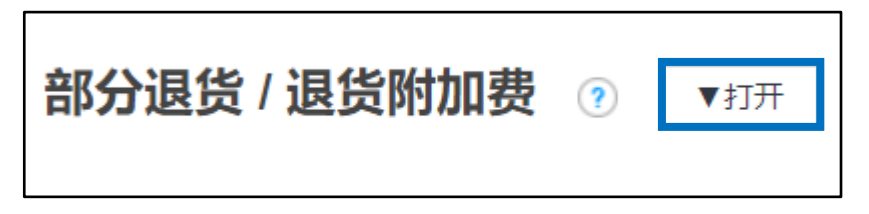

5.点击【打开】按钮后会弹出下图菜单。

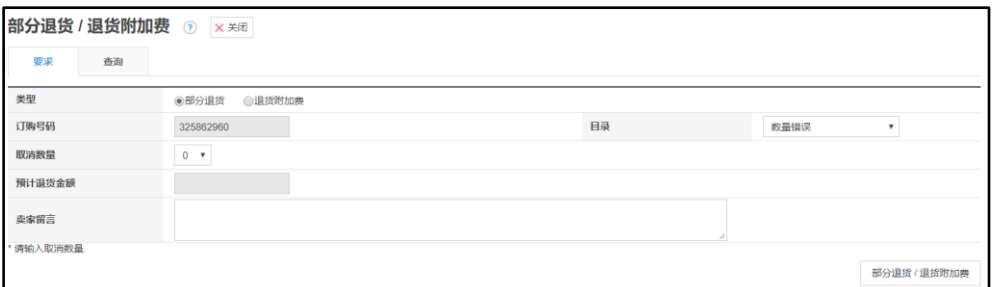

# 3. 如何申请退货附加费

#### 6.「1类型」选择退货附加费。

「2请求金额」栏可以输入需要顾客支付的附加费金额。

(例:如果需要顾客多付200日元就输入「200」上 金额上限为1000日元,如果超过1000 日元请通过下述方式咨询:

向Qoo10[进行咨询](https://qsm.qoo10.jp/GMKT.INC.Gsm.Web/Popup/Callcenter/pop_MessageSend.aspx?page_gubun=NEW&from=EDITINFO)>选择类型: [退款・投诉撤回] > [订单取消・退款(全额)]。) 「❸卖家留言」填写付费金额产生原因。点击【❹申请】按钮。

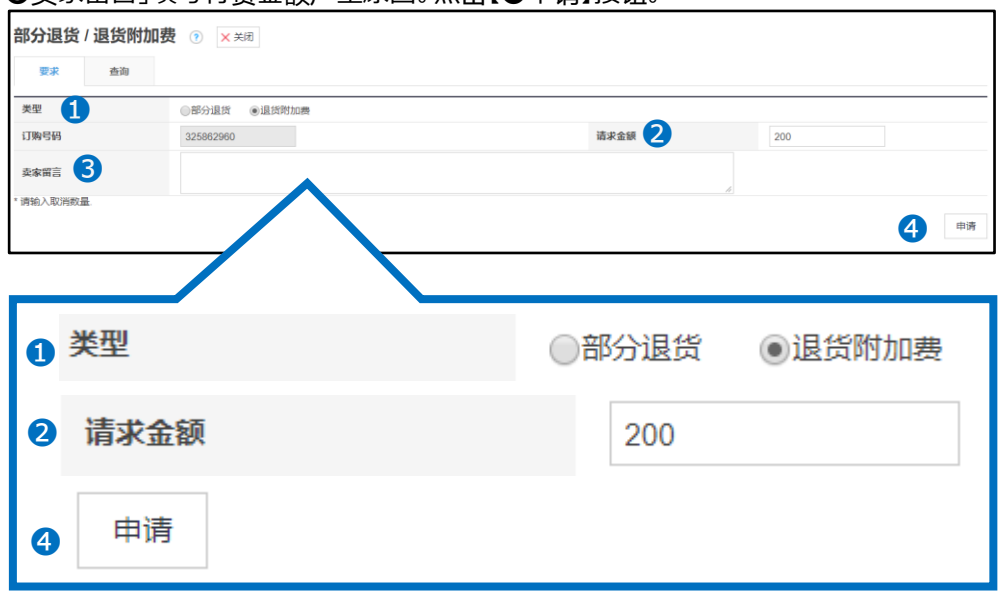

#### 7.点击【申请】按钮后弹出下图窗口说明申请已经成功。

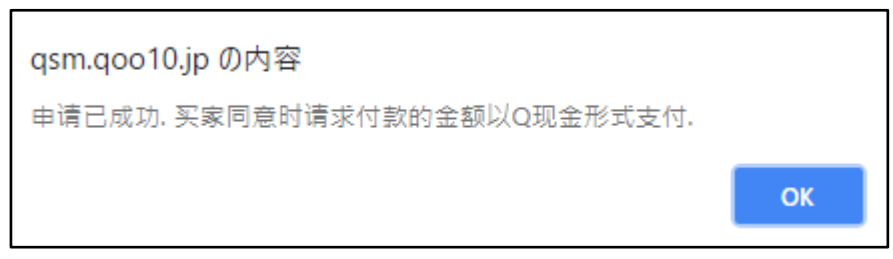

店铺申请操作结束之后, 顾客会在自己的MyQoo10ページ上看到下图所示 「返品追加金の請求」(请支付附加金额)的按钮。

#### MyQoo10ページ

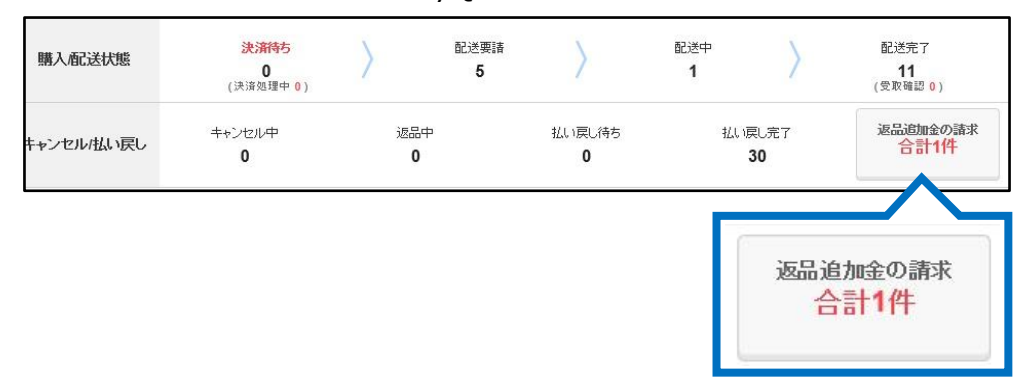

#### 点击这个按钮之后如下图所示会出现一个 (QMoney) 支付的按钮。 点击【QMoneyで支払う】(QMoney 支付) 按钮, 就会从顾客的Q钱包中扣除这 一部分钱,转账到店铺的Q钱包里面。

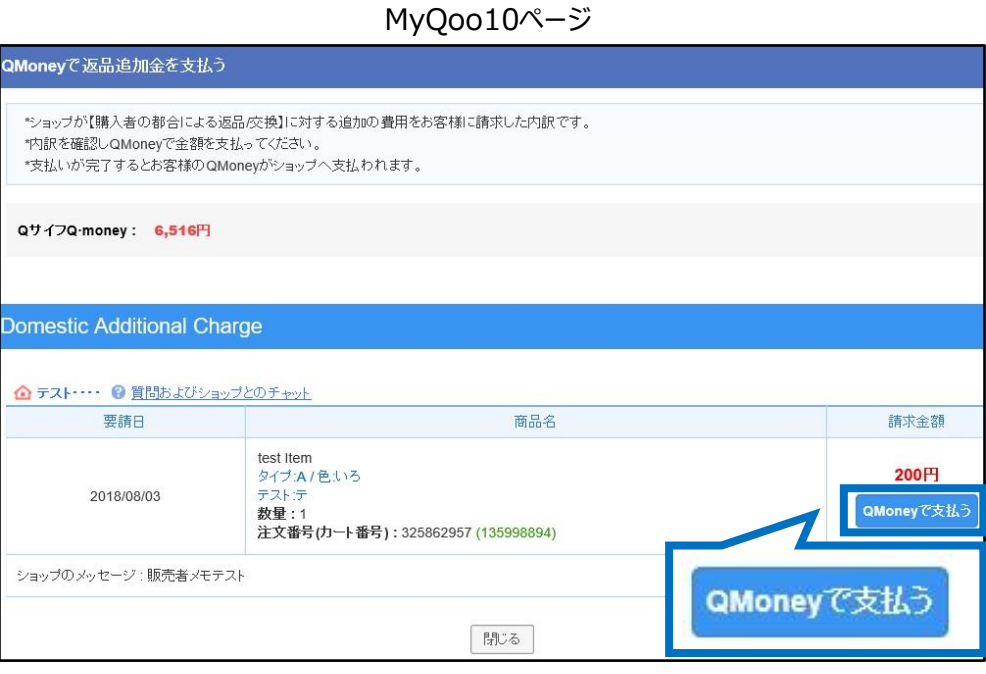

- 可以通过「查询」查看附加金额的支付情况。
- 「❶查询」点击菜单。
- 「2类型」选择「退货附加费」
- 「8要求日期」可以通过旁边的日历来进行调整。
- 「❹查询」点击查询按钮之后会表示订单的处理详情。
- 「6处理状态」可以通过这二个项目来查看订单的处理进度。

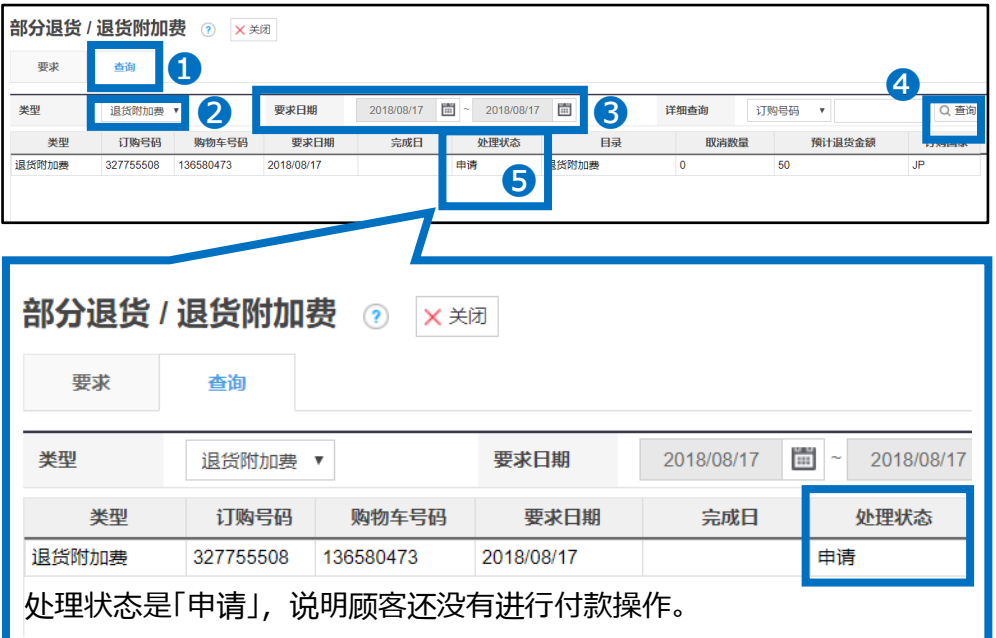

## <span id="page-17-0"></span>4. 常见问题

#### 常见问题

Q.没有提出退货申请的情况下商品被顾客退还回来了该怎么办? A.马上联系顾客,请客人从MyQoo10上提出退货申请。

Q.顾客提交了退货申请,但是迟迟不把商品退换回来该怎么办? A.如果是顾客要求取消却不肯退货的话,首先先同顾客取得联系,请顾客把商品退还 回来。

如果和顾客联系之后仍然没有退还商品,请通过下述方式咨询: <u>向Qoo10[进行咨询](https://qsm.qoo10.jp/GMKT.INC.Gsm.Web/Popup/Callcenter/pop_MessageSend.aspx?page_gubun=NEW&from=EDITINFO)</u>>选择类型: [退款・投诉撤回] > [投诉撤回]

如有其它疑问,请通过下述方式咨询: 向Qoo10[进行咨询](https://qsm.qoo10.jp/GMKT.INC.Gsm.Web/Popup/Callcenter/pop_MessageSend.aspx?page_gubun=NEW&from=EDITINFO)>选择类型: [退款・投诉撤回] > [订单取消・退款(全额)]